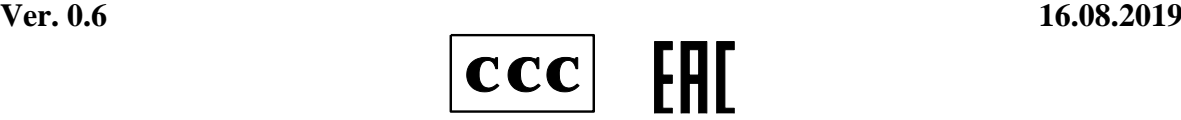

# **1. Обзор способов управления станцией СГ-32**

Управление головной станцией СГ32 (далее - СГ32) осуществляется по стандартным протоколам Telnet, HTTP (Web-интерфейс), SNMP.

# **1.1. Управление по протоколу Telnet.**

СГ32 поддерживает два режима управления по протоколу Telnet: через локальный последовательный порт **LOCAL** и через порт **ETHERNET.**

Для управления СГ32 через стандартный протокол Telnet необходима специальная клиентская программа.

Рекомендуется использовать программу **PuTTY** для этих целей, дистрибутив которой со всеми необходимыми для ее работы настройками можно найти на прилагаемом компакт-диске или скачать на сервере Planar: [www.planarchel.ru](http://www.planar.chel.ru/), (раздел Головная станция СГ32; программа «**PUTTY**» с профилями для SG32).

В данной документации приводятся примеры с использованием этой программы. Она позволяет осуществлять настройку в обоих режимах.

Если Вы используете стороннюю программу для подключения по Telnet через локальный порт, настройте ее в соответствии с перечисленными ниже параметрами:

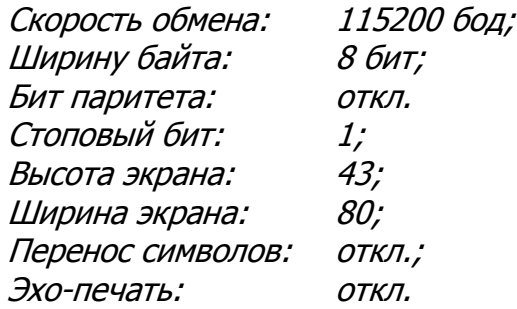

Для управления СГ32 через порт **ETHERNET** можно использовать консольную утилиту **telnet**, входящую в состав операционных систем семейства Windows или Unix. При ее использовании также необходимо установить высоту окна не менее 43 строк и ширину не менее 80 символов для корректного отображения содержимого.

# **1.1.1. Подключение к СГ32.**

Запустите клиентскую Telnet программу и подключитесь к СГ32 через порт **ETHERNET** или последовательный порт **LOCAL** (соответствующие кабели входят в состав поставки СГ32). На экран будет выведена приветственная надпись «**Planar SG32 headend menu. Press <ENTER> to enter or <ESC> to cancel.** ».

```
Planar SG32 headend menu.
Press <ENTER> to enter or <ESC> to cancel.
```
После этого для продолжения нажмите Enter, чтобы перейти к вводу логина и пароля, или **ESC** для отмены и **корректного завершения сессии**.

При подключении к СГ32 через порт **LOCAL** для появления приветственной надписи после запуска программы нажмите клавишу **Enter**.

### **1.1.2. Ввод логина и пароля.**

После того как на экране появится приглашение **«Login:»** введите логин и нажмите клавишу Enter. Если логин введен правильно, то появится приглашение для ввода пароля: **«Password:».** Введите пароль и нажмите Enter для продолжения. Если пароль введен правильно, появится системное меню СГ32.

СГ32 поставляется с заводскими настройками: Login: **user** Password: **612345**

Если логин или пароль были введены неверно, появится сообщение: «Invalid login!» или «Invalid password!». В этом случае повторите ввод логина/пароля.

Если при вводе вы допустили опечатку, вы можете удалить неверные символы клавишей **Backspace**.

Для отмены ввода логина/пароля и отключения от СГ32 при вводе логина/пароля нажмите клавишу **ESC** и закройте окно программы.

### **1.1.3. Системное меню СГ32**

После того как вы ввели логин и пароль, на экране появится системное меню СГ32, с помощью которого вы можете управлять СГ32 и установленными в ней модулями.

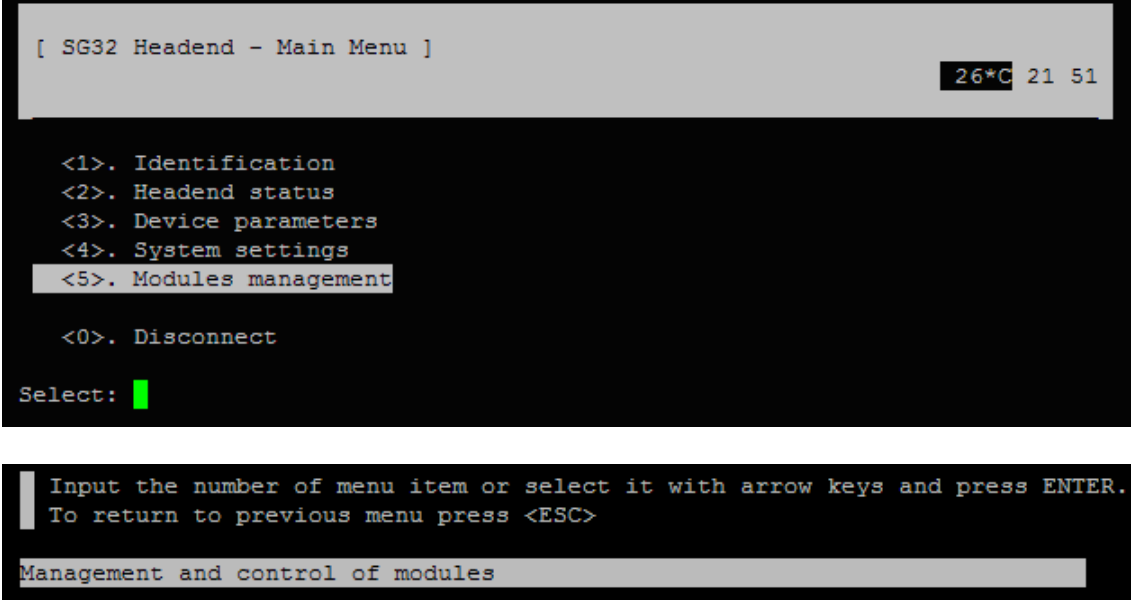

Системное меню СГ32

В верхней части располагается шапка меню, в которой отображается имя раздела меню, и панель уведомлений:

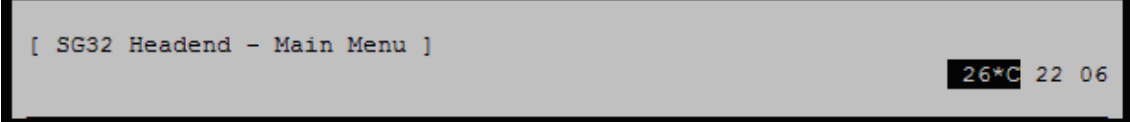

Под ней расположены пункты рабочего меню, которые позволяют осуществлять навигацию по меню СГ32:

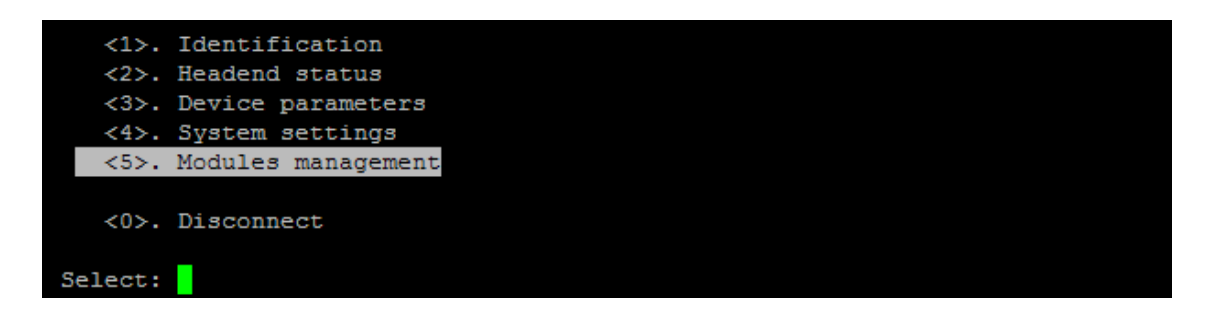

В нижней части расположены строки подсказок меню и выбранных пунктов:

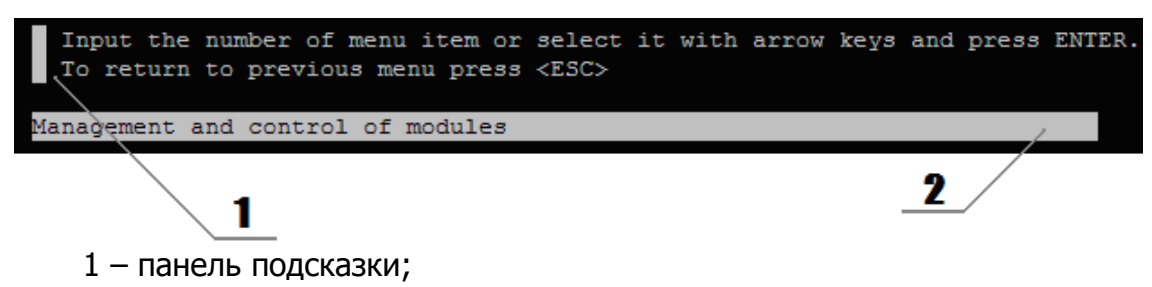

2 – строка описания.

Панель подсказки отображает различную информацию о навигации и способах изменения параметров.

Строка описания содержит более подробную информацию о выделенном пункте меню.

На панели уведомлений располагаются часы, текущая температура и значки состояний СГ32:

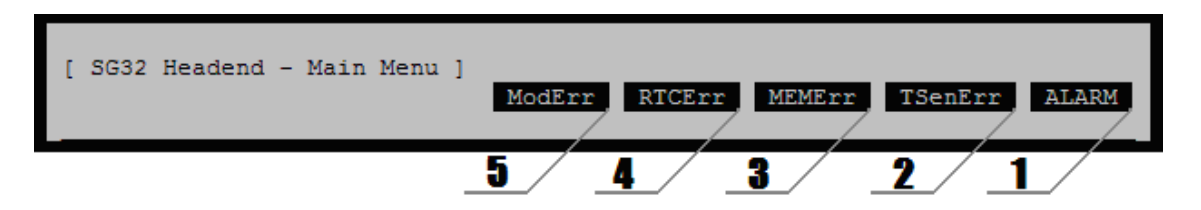

- 1 уведомление об аварийном состоянии СГ32 (Common status);
- 2 уведомление об ошибке датчика температуры (при его появлении значок индикации температуры пропадает) (Temperature status);
- 3 уведомление об ошибке энергонезависимой памяти (Memory status);
- 4 уведомление о сбое часов (при появлении его значок индикации часов пропадает)(Clock status);
- 5 уведомление об аварийном состоянии модулей (Modules status), может принимать два состояния:

ModErr - авария модуля;

ModWarn - добавлен новый модуль, отсутствуют модули.

Описание разделов Telnet-меню смотрите в главе 2.1 данной документации. Описание ошибок и методы их устранения смотрите в разделе 3.

### **1.1.4. Навигация по меню**

Навигация по меню осуществляется с помощью клавиш со стрелками и горячих клавиш. Для осуществления перехода или выбора пункта меню используется селектор меню, который подсвечивает активный элемент.

Для перемещения селектора по пунктам меню используйте клавиши **Вверх** и **Вниз** или **Влево** и **Вправо**. Для активации выбранного элемента нажмите **Enter**.

В большей части меню доступны горячие клавиши, которые используются для выбора пункта меню без перемещения селектора. Если пункт имеет горячую клавишу, то перед именем пункта отображается имя горячей клавиши, отделенное точкой. Например:

**<5>.** Modules management

Для активации этого элемента достаточно нажать соответствующую клавишу на клавиатуре. В примере выше используется клавиша **5**.

Горячие клавиши могут требовать нажатия клавиши **Enter,** если пунктов в меню более десяти, как, например, в таблице модулей СГ32, где могут быть установлены до 16 модулей (см. рисунок ниже). Если горячая клавиша требует нажатия клавиши **Enter**, ее имя отображается без треугольных скобок:

**2.** RF Converter K01.0

Для активации такого пункта меню, введите номер пункта с клавиатуры и нажмите **Enter**.

В СГ32 используются цифровые и буквенные горячие клавиши, а также клавиша Escape (ESC) для возврата к предыдущему меню и клавиша пробела (SPC) для повторного сканирования модулей в таблице.

| SLOT    | MODULE NAME                                                                                                    | <b>STATUS</b> |         | LEVEL |     | <b>CHANNEL</b> |   |                 |
|---------|----------------------------------------------------------------------------------------------------|---------------|---------|-------|-----|----------------|---|-----------------|
|         |                                                                                                    |               | In      | п     | Out | In             | ٠ | Out             |
| 1.      | RF Converter K01.0                                                                                                    | <b>OK</b>     | $\circ$ |       | o   | 1              |   | 10              |
| 2.      | RF Converter K01.0                                                                                                    | OK            | 0       |       | 0   | 1              |   | 11              |
| 3.      | RF Converter K01.0                                                                                                    | OK            | 0       |       | O   | 1              |   | 12              |
| 4.      | RF Converter K01.0                                                                                                    | OK            | O       |       | O   | 1              |   | <b>S11</b>      |
| 5.      | RF Converter K01.0                                                                                                    | OK            | 0       |       | O   | 1              |   | S <sub>12</sub> |
|         | 6.   RF Converter K01.0                                                                                                    | OK            | O       |       | O   | $\mathbf{1}$   |   | S <sub>13</sub> |
|         | 7. I RF Converter K01.0                                                                                                    | OK            | O       |       | O   | 1              |   | S14             |
| 8.      | RF Converter K01.0                                                                                                    | OK            | 0       |       | O   | 1              |   | <b>S15</b>      |
| 9.      | RF Converter K01.0                                                                                                    | OK            | 0       |       | O   | 1              |   | S <sub>16</sub> |
| 10.     | RF Converter K01.0                                                                                                    | OK            | 0       |       | O   | $\mathbf{1}$   |   | S17             |
| 11.     | RF Converter K01.0                                                                                                    | OK            | O       |       | O   | 1              |   | S <sub>18</sub> |
| 12.     | RF Converter K01.0                                                                                                    | OK            | O       |       | O   | 1              |   | S <sub>19</sub> |
| 13.     | RF Converter K01.0                                                                                                    | OK            | 0       |       | O   | 1              |   | <b>S20</b>      |
| 14.     | RF Converter K01.0                                                                                                    | OK            | O       |       | O   | 1              |   | S21             |
| 15.     | RF Converter K01.0                                                                                                    | OK            | O       |       | 0   | 1              |   | <b>S22</b>      |
| 16.     | RF Converter K01.0                                                                                                    | OK            | O       |       | O   | 1              |   | S <sub>24</sub> |
|         |                                                                                                    |               |         |       |     |                |   |                 |
|         | <spc>. Rescan<br/><p>. Presets<br/><esc>. Return</esc></p></spc>                                                                                |               |         |       |     |                |   |                 |
| Select: |                                                                                                    |               |         |       |     |                |   |                 |
|         | Input the number of menu item or select it with arrow keys and press ENTER<br>To return to previous menu press <esc><br/>The module is ok</esc> |               |         |       |     |                |   |                 |

Таблица модулей СГ32

Некоторые пункты меню СГ32 не могут быть выбраны и носят информативный характер. Одни из таких элементов – пункты «**Module status**» и «**Output RF level**», которые отображают состояние модуля и его выходной уровень:

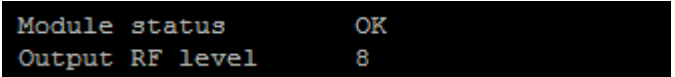

# **1.1.5. Сообщения**

В определенных ситуациях СГ32 может уведомлять пользователя о различных событиях с помощью диалоговых сообщений. Такие сообщения похожи на диалоговые окна в ОС «Windows» и имеют схожие функции:

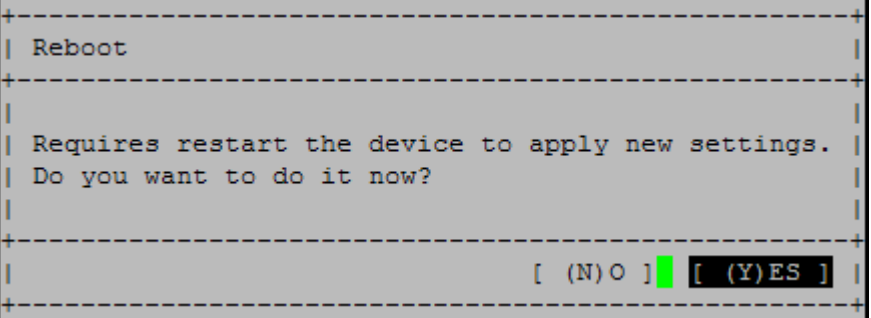

В верхней части сообщения располагается заголовок, в средней – текст сообщения, в нижней – кнопки взаимодействия.

Для выбора кнопки диалогового сообщения используйте клавиши **Влево** и **Вправо,** для активации кнопки – **Enter**. Выбранная кнопка выделяется инверсным цветом. Также для активации кнопки диалогового сообщения вы можете использовать горячие клавиши, выделенные в круглые скобки. Например, для активации кнопки **NO** используется клавиша N.

Примечание: В некоторых случаях кнопки взаимодействия в сообщении отсутствуют. Это свидетельствует о том, что сообщение носит информативный характер и не требует вмешательства пользователя:

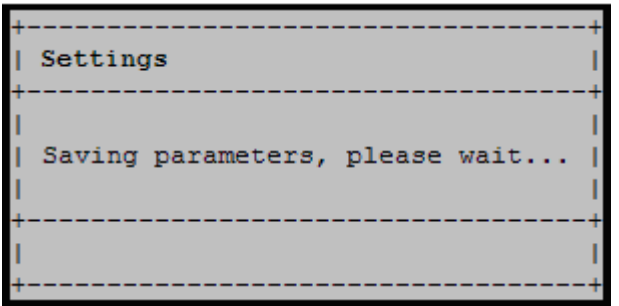

### **1.1.6. Изменение параметра СГ32 и переход по меню.**

Пункт меню СГ32 может представлять собой ссылку на другое меню или настраиваемый параметр.

Для перехода по меню, выберите соответствующий пункт меню и активируйте его клавишей **Enter** или выберите соответствующую ему горячую клавишу. Для возврата к предыдущему меню используется клавиша **ESC.** Также для возврата к предыдущему меню можно использовать пункт меню **Return**.

Для изменения параметра СГ32 выберите соответствующий пункт меню и активируйте его нажатием клавиши **Enter.** В зависимости от типа изменяемого параметра изменяется способ ввода параметра. Для утверждения введенного значения нажмите **Enter**. Для отказа от введенного значения и возврата к предыдущему значению нажмите **ESC.**

Строчные параметры, такие как IP-адрес, вводятся непосредственно с клавиатуры:

<1>. IP address: 192.168.1.153

При этом вы должны следить за правильностью вводимой информации. Если введенное значение некорректно, появится предупредительное сообщение:

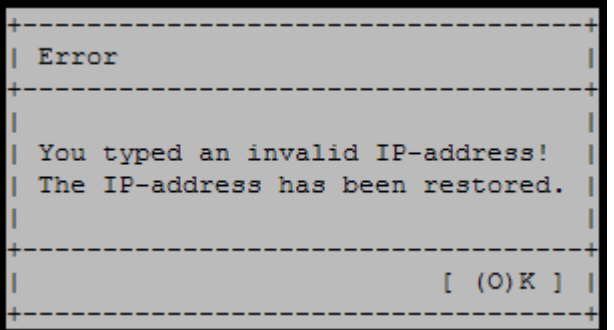

При вводе строчного параметра вы можете передвигать курсор ввода на нужную позицию клавишами **Влево** и **Вправо**, удалять символы клавишей **Backspace**, пользоваться клавишами **Home** и **End** для установки курсора в начало и конец строки соответственно.

Также клавишей **Insert** вы можете изменять режим ввода текста ввод со вставкой или ввод с заменой. Используемый режим отображается в панели уведомлений значками OVR (ввод с заменой) и INS (ввод со вставкой).

Перечисляемые параметры, такие как переключатель DHCP в сетевых настройках СГ32, изменяются с помощью клавиш **Влево** и **Вправо** или **Вверх** и **Вниз:**

> $\langle 4 \rangle$ . DHCP: Enabled

Значение такого параметра можно выбрать из заранее заданного списка.

Числовые перечисляемые параметры, такие как выходная частота модуля, позволяют выбрать значение с помощью клавиш **Влево** и **Вправо** или **Вверх** и **Вниз** или ввести его с клавиатуры:

RF output frequency 45<mark>5.25 MHz</mark>

При редактировании такого элемента включается режим выбора значения с помощью клавиш со стрелками. При необходимости ввести значение вручную, начните ввод цифр вместо изменения значения стрелками.

Примечание: При ручном вводе числового перечисляемого параметра десятичная точка ставится автоматически. Если требуется ввести меньшее значение, введите незначащий ноль:

RF output frequency 062.25 MHz

Также вы можете использовать клавиши **Влево** и **Вправо** для передвижения курсора и **Backspace** для стирания символа, при этом удаляемый символ будет заменен на **0.** Также следует отметить, что при ручном вводе такого параметра устанавливается режим ввода строки с заменой символов (OVR) и не переключается в режим ввода со вставкой.

Примечание: Информация о способе ввода параметра отображается на панели подсказки при его редактировании:

#### Fill in a data field and press ENTER to save or ESC to discard

Для сохранения и принятия изменений необходимо выбрать пункт меню «**Save settings**».

Примечание: При изменении параметров модуля через Telnet новое значение параметра применятся сразу же после нажатия клавиши **Enter** для его утверждения, однако оно не сохраняется. Для сохранения параметров необходимо выбрать пункт «Save settings». Если после изменения параметра последует возврат к таблице модулей без сохранения нажатием «**Save settings**», параметры модуля будут восстановлены.

### **1.2. Управление по протоколу HTTP.**

### **1.2.1. Подключение к СГ32.**

Для работы с СГ32 по протоколу HTTP рекомендуется использовать Интернет-браузеры Mozilla Firefox начиная с версии 1.0, Google Chrome начиная с версии 5.0, Opera начиная с версии 9.0 и Internet Explorer начиная с версии 6.0. В остальных браузерах корректная работа не гарантируется.

Для подключения к СГ32 по протоколу HTTP запустите браузер и введите в адресной строке IP-адрес СГ32.

В сетях, где используется DHCP, СГ32 получает динамический IPадрес, неизвестный заранее. В этом случае вы можете использовать доменное имя СГ32 вместо IP-адреса, добавив префикс FQDN к имени родительского домена:

### **sg32-070011**.planarchel.ru

Примечание: Префикс доменного имени можно узнать в настройках СГ32 в разделе Network settings по протоколу telnet через последовательный порт или на наклейке на СГ32.

Примечание: В целях повышения быстродействия рекомендуется использовать самые последние версии вышеперечисленных браузеров и не отключать Кеш браузера. Если страница меню открывается очень медленно или возникают задержки более 5-10 секунд, рекомендуется сменить Интернет-браузер или обновить его до более свежей версии. Также не рекомендуется открывать несколько вкладок со страницей СГ32 в браузере.

### **1.2.2. Ввод логина и пароля.**

После ввода сетевого адреса СГ32 откроется страница ввода логина и пароля. Введите логин и пароль в специальные поля и нажмите кнопку **Login**.

СГ32 поставляется с заводскими настройками: Login: **user** Password: **612345**

Примечание: СГ32 не будет запрашивать логин и пароль до выхода из системы. Под выходом из системы подразумевается операция, после которой при подключении к СГ32 требуется повторный ввод логина и пароля.

СГ32 не осуществляет выход из системы самостоятельно. Поэтому после завершения настройки СГ32 рекомендуется выходить из системы во избежание несанкционированного доступа, для этого щелкните ссылку «**Logout**» в правом верхнем углу страницы. В противном случае при следующей попытке доступа к СГ32 через Web-интерфейс логин и пароль запрашиваться не будут.

Примечание: При подключении к СГ32 с другого компьютера или браузера потребуется снова ввести логин и пароль. После этого предыдущая сессия будет закрыта (будет осуществлен выход из системы).

# **1.2.3. Системное меню СГ32.**

**PLANAR** SG32 Headend Lang: English Logout - Identification **Identification** + Headend status Serial Number 130300001 + Device parameters **Hardware Version**  $0.3.2$ Software Version  $1.0.0.0$ + System settings + Modules management

На рисунке ниже показан общий вид Web-меню СГ32:

В левой части страницы располагаются ссылки на основные разделы меню, в правой – рабочая зона с содержимым раздела.

Если в процессе открытия раздела возникает задержка, на экране в это время появится надпись «**Loading**». В этом случае следует немного подождать. В общем случае задержка может быть вызвана многими факторами, но, как правило, она не превышает 1-2 секунд.

В случае, если происходит ошибка при загрузке содержимого раздела, на его месте появляется сообщение об ошибке:

### **Error: No device link**

Пример сообщения об ошибке

Описание ошибок и методы их устранения смотрите в разделе 3.

Примечение: Параметры, относящиеся к мониторингу СГ32, обновляются автоматически и не требуют обновления страницы в браузере. К таким параметрам относятся все строки состояний в разделе «Headend status», сводная таблица модулей в разделе «Modules management», а также строки состояния на странице параметров модуля.

Параметры модуля и СГ32 после отображения автоматически не обновляются.

## **1.2.4. Изменение параметра СГ32.**

Изменение параметров СГ32 требует нажатия кнопки «SAVE» для их сохранения и утверждения.

После нажатия кнопки «SAVE» потребуется некоторое время на сохранение параметров, при этом на экране появится надпись «Saving».

# **1.3. Управление по протоколу SNMP.**

### **1.3.1. Конфигурирование клиента SNMP.**

СГ32 поддерживает протокол SNMPv1. Для работы с СГ32 по протоколу SNMP установите в настройках SNMP-клиента следующие параметры:

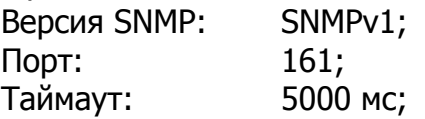

Примечание: при нестабильной работе SNMP и появлении ошибок следует увеличить значение таймаута.

Также необходимо установить значения имен сообществ (community name) в настройках клиента для чтения и записи в соответствии с установленными в СГ32.

Для управления по протоколу SNMP также потребуется MIB-файл, который имеется на компакт-диске, входящем в стандартный комплект поставки изделия. Также его можно запросить у производителя [\(welcome@planarchel.ru\)](mailto:welcome@planarchel.ru).

### **1.3.2. Общая структура MIB-файла.**

Ветвь СГ32 «sg32» в MIB-файле имеет идентификатор 1.3.6.1.4.1.32108.3.1**\*** ней расположены дочерние элементы в соответствии с системным меню СГ32:

```
identification
headendStatus
deviceParameters
systemSettings
modulesManagement
```
Ветвь alarms требуется для работы SNMP-уведомлений и является служебной, она не содержит настраиваемых параметров.

**\*** Примечание: Внимание! Приборы с версией ПО ниже 1.0.0.2 имеют идентификатор в MIB-файле 1.3.6.1.4.1.32108.**2**.1.

Ветвь modulesManagement содержит таблицу модулей (элемент modulesTable), которая в свою очередь состоит из следующих элементов:

а) порядковый номер табличного элемента;

б) номер слота модуля;

в) тип установленного модуля;

г) состояние модуля;

д) входной и выходной уровни;

е) входной и выходной каналы:

ж) идентификатор рабочей ветви модуля в MIB-файле;

Примечание: В таблице отображаются только установленные модули.

Также ветвь modulesManagement содержит элемент slots, в котором перечислены всевозможные конфигурации устанавливаемых модулей. Идентификатор актуальной рабочей ветви каждого модуля можно получить из таблицы.

Для утверждения новой конфигурации используется элемент SaveConfiguration.

Примечание: изменение параметра модуля по протоколу SNMP не требует процедуры сохранения: параметр применяется и сохраняется сразу же после изменения.

Примечания к стандартной ветви MIB-файла iso.org.dod.internet.mgmt.mib-2.system (1.3.6.1.2.1.1):

– параметр sysName допускает установку строк, содержащих латинские буквы и цифры, а также знак «–» (минус) и имеет максимальную длину 64 символа;

– параметры sysLocation и sysContact имеют максимальную длину 256 символов;

– параметр sysDescr имеет значение SG32 Headend.

# **2. Настройка СГ32.**

### **2.1 Основные разделы системного меню СГ-32.**

Основные разделы меню СГ32 отражены ниже:

Identification Headend status Device parameters System settings Modules management

Disconnect (telnet)

**Identification** – содержит информацию о версии установленного программного обеспечения СГ32, аппаратной версии СГ32 и серийный номер СГ32.

**Headend status** – позволяет просмотреть информацию о состоянии СГ32: общее состояние СГ32, а также состояние отдельных ее элементов:

Board temperature Common status Clock Modules Network Temp. status Memory

Более подробную информацию о вышеупомянутых элементах смотрите в разделе 3.1.

**Device parameters** – предоставляет доступ к параметрам СГ32 и содержит пять разделов:

> Network settings SNMP settings Telnet settings Web settings TFTP settings

Network settings содержит настройки адаптера локальной сети (Ethernet). В этом меню настраивается IP-адрес СГ32, маска подсети, адрес шлюза по умолчанию, а также включается режим DHCP (автоматического получения параметров сетевого адаптера в сетях с DHCP-сервером).

В меню Network settings также можно просмотреть текущий IP-адрес СГ32, выделенный по DHCP и префикс доменного имени.

Примечание: использование доменного имени СГ32 возможно только при соответствующей настройке DHCP и DNS серверов сети.

SNMP settings содержит настройки SNMP: строки сообщества (community name), а также IP-адреса серверов, куда будут отсылаться SNMP-уведомления (traps). В этом меню также можно отключить SNMPсервис СГ32.

Telnet settings содержит настройки СГ32, относящиеся к подключению по Telnet протоколу: логин и пароль доступа, тайм-аут завершения сессии при длительном бездействии пользователя. В этом меню также можно отключить Telnet-сервис СГ32.

Web settings содержит настройки, относящиеся Web-сервису СГ32: логин и пароль доступа. Также в этом меню можно отключить Web-сервис СГ32.

TFTP settings – содержит IP-адрес TFTP сервера обновлений СГ32.

**System settings** – содержит системные установки и функции и позволяет изменить системные время и дату, перезагрузить СГ32 или обновить программное обеспечение.

**Modules management** – предоставляет доступ к управлению конфигурацией СГ32: в этом меню можно изменить параметры установленных модулей, загрузить или сохранить конфигурацию СГ32 с помощью пресетов и утвердить измененную текущую конфигурацию.

**Disconnect** – этот пункт системного Telnet меню позволяет корректно завершить сессию telnet и отключиться от СГ32. Рекомендуется выбирать этот пункт по завершении настройки СГ32 по протоколу Telnet. В противном случае сессия будет закрыта автоматически через установленный в настройках таймаут.

# **2.2 Настройка модулей.**

Для настройки модулей перейдите в раздел «Modules management» для выбора модуля для настройки.

Примечание: Изучите документы:

«Настройка K01», «Настройка M0x». В них подробно изложены параметры настройки модулей К01 и М01, М02, М03, М04.

В сводной таблице модулей отображается номер слота, в который установлен модуль, тип модуля (Module type) и его текущее состояние (Module status), а также входные и выходные каналы (Channels), на которые настроены модули, уровни сигналов (Levels).

Для настройки модулей перейдите в раздел «Modules management» и выберите модуль для настройки. Ниже приведен пример таблицы модулей и параметров модуля при подключении через Web-интерфейс.

Примечание: Процедура настройки модулей по протоколам Telnet и SNMP аналогична настройке по протоколу HTTP: пункты и разделы меню имеют схожие функции и рассматриваться не будут.

Примечание: Для настройки модулей необходимо, чтобы конфигурация СГ32 была подтверждена (см. «Управление конфигурациями СГ32».

Состояние модуля может принимать значения, перечисленные в таблице ниже:

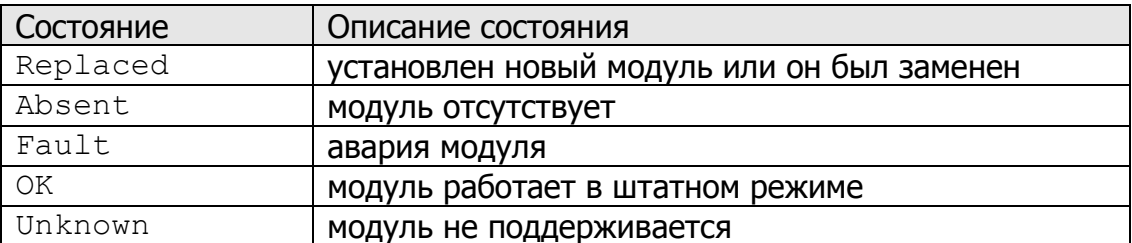

#### **Modules management**

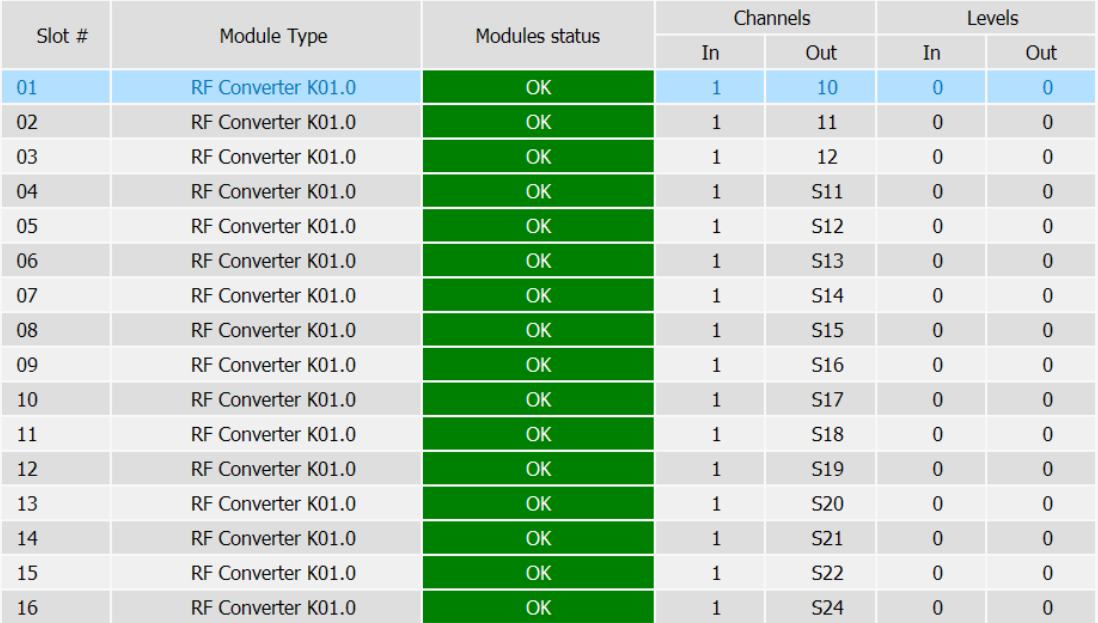

В верхней части страницы параметров модуля отображается его текущее состояние – пункт «Module status». При нормальной работе модуля этот параметр имеет значение «**OK**». При отклонении в работе модуля параметр имеет значение «**FAULT**».

#### Slot 1, RF Converter K01.0

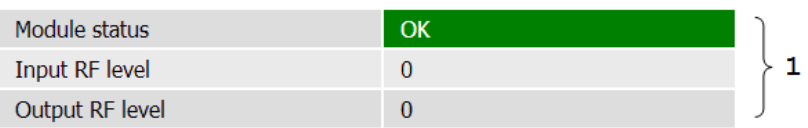

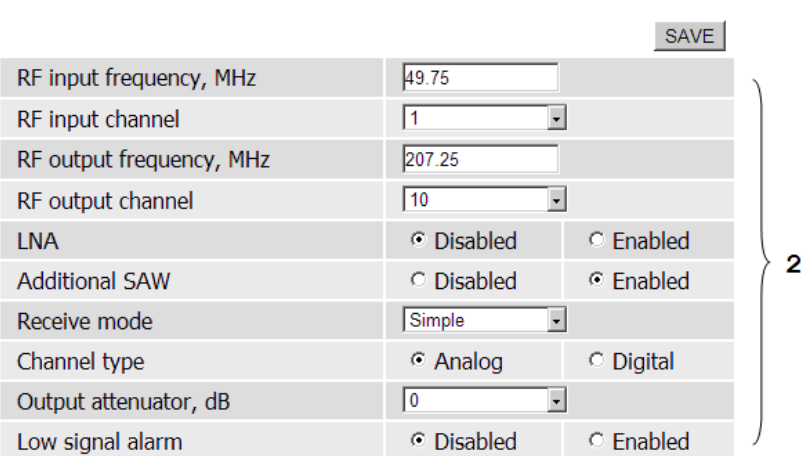

1 – строки состояния модуля;

2 – изменяемые параметры модуля.

По завершении настройки нажмите кнопку «SAVE»/«Save settings» для сохранения и применения настроек. Появится надпись «Saving», которая индицирует процесс записи, подождите, пока она не исчезнет.

Примечание: Если вы используете протокол HTTP, то для возврата к таблице модулей выберите пункт «Return to table» в левой части страницы.

### **2.3 Настройка основных параметров**

### **2.3.1 Конфигурирование локальной сети**

Для настройки локальной сети перейдите в раздел «Device parameters» и откройте страницу меню «Network settings». Установите IP-адрес, маску подсети (Subnet mask), адрес шлюза по умолчанию (Gateway IP-address) и выберите режим сети (DHCP: Enabled/ Disabled).

При отсутствии сетевого шлюза поле его адреса следует заполнить любым IP-адресом установленной подсети, исключение составляет IP-адрес СГ32.

Примечание: При использовании статической адресации (режим DHCP отключен) адрес шлюза по умолчанию должен находиться в одной и той же подсети, что и IP-адрес СГ32.

Внимание! После сохранения параметров потребуется перезагрузка СГ32 для принятия изменений.

Внимание! Будьте внимательны при изменении сетевых параметров используя подключение через локальную сеть (Ethernet), так как при установке неправильных значений после перезагрузки СГ32 окажется недоступной! В этом случае восстановить параметры можно только через локальный последовательный порт.

При первом включении СГ32 имеет следующие сетевые настройки:

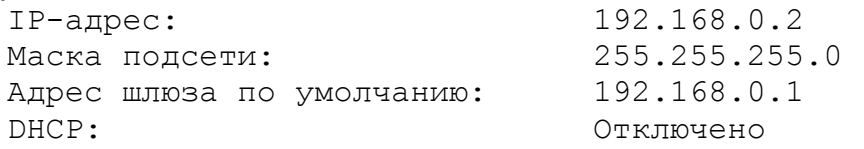

### **2.3.2 Конфигурирование SNMP**

Для настройки SNMP-сервиса СГ32 перейдите в раздел «Device parameters» и откройте страницу меню «SNMP settings».

СГ32 позволяет отправлять уведомления об изменении своего состояния и состояний модулей. Для получения уведомлений укажите IP-адреса серверов получателей (SNMP Host 1 … SNMP Host 4) и включите отправку уведомлений на соответствующий сервер (Use SNMP Host 1 ... Use SNMP Host 4).

Параметр SNMP server разрешает работу SNMP-сервиса СГ32. По умолчанию данный параметр имеет значение Enabled (включено).

Параметры Read community и Write community являются строками сообществ (community name) для чтения (Read community) и записи (Write community) параметров. Эти строки выполняют функции пароля при выполнении соответствующих операций по протоколу SNMP.

По умолчанию строки сообществ имеют следующие значения:

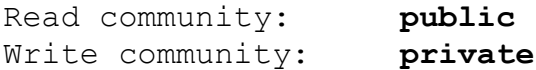

При вводе вышеупомянутых параметров допускается использовать только символы латинского алфавита (A-Z, a-z) и цифры.

Внимание! Настоятельно рекомендуется изменить параметры «Read community» и «Write community» при настройке СГ32 во избежание несанкционированного доступа к СГ32.

Примечание: отправка уведомлений на серверы работает только при включенном SNMP-сервисе СГ32 (SNMP server: Enabled).

Примечание: изменение значения параметра SNMP server требует перезагрузки СГ32.

# **2.3.3 Конфигурирование Telnet**

Для настройки Telnet-сервиса СГ32 перейдите в раздел «Device parameters» и откройте страницу меню «Telnet settings».

Параметр Telnet server разрешает работу Telnet-сервера СГ32 через интерфейс Ethernet. При этом подключение по протоколу Telnet через локальный последовательный порт возможно при любом значении данного параметра. По умолчанию данный параметр имеет значение Enabled (включено).

Параметр Telnet timeout задает время, через которое сессия Telnet будет автоматически закрываться в случае длительного бездействия пользователя. По умолчанию параметр установлен на 10 минут.

Параметры Telnet login и Telnet password являются логином и паролем доступа по протоколу Telnet, которые запрашиваются при подключении через локальный последовательный порт и сеть Ethernet.

По умолчанию параметры Telnet login и Telnet password имеют следующие значения:

Telnet login: **user** Telnet password: **612345**

При вводе вышеупомянутых параметров допускается использовать только символы латинского алфавита (A-Z, a-z) и цифры.

Внимание! Настоятельно рекомендуется изменить параметры «Telnet login» и «Telnet password» при настройке СГ32 во избежание несанкционированного доступа к СГ32.

Примечание: изменение значения параметра Telnet server требует перезагрузки СГ32.

## **2.3.4 Конфигурирование Web**

Для настройки Web-сервиса СГ32 перейдите в раздел «Device parameters» и откройте страницу меню «Web settings».

Параметр Web server разрешает работу Web-сервиса СГ32. По умолчанию данный параметр имеет значение Enabled (включено).

Параметры Web user и Web password являются логином и паролем доступа при подключении по протоколу HTTP и имеют следующие значения по умолчанию:

Web login: **user** Web password: **password**

При вводе вышеупомянутых параметров допускается использовать только символы латинского алфавита (A-Z, a-z) и цифры

Внимание! Настоятельно рекомендуется изменить параметры «Web login» и «Web password» при настройке СГ32 во избежание несанкционированного доступа к СГ32.

Примечание: изменение значения параметра Web server требует перезагрузки СГ32.

### **2.3.5 Конфигурирование TFTP**

Для настройки TFTP СГ32 перейдите в раздел «Device parameters» и откройте страницу меню «TFTP settings».

Параметр TFTP server address является IP-адресом TFTP сервера обновлений СГ32 и по умолчанию имеет значение 192.168.0.1.

### **2.3.6 Настройка системного времени**

Для настройки системного времени СГ32 перейдите в раздел «System settings» и откройте страницу меню «Date and time».

Пункт «Time» служит для ввода системного времени в формате ЧЧ:ММ (с точностью до минут, секунды обнуляются).

Пункт «Date» служит для установки текущей даты в формате ДД-ММ-ГГГГ.

Пункт «Clock correction» позволяет задать коррекцию хода часов в секундах в сутки. Положительные значения ускоряют, отрицательные замедляют ход часов на указанное значение секунд в сутки.

Примечание: В SNMP значение коррекции задается полусекундах в сутки, то есть требуемое количество секунд нужно умножить на 2 перед установкой: например, 19 для ввода 9,5 секунд/сутки.

Примечание: В SNMP в значение systemTime можно устанавливать время как в формате ЧЧ:ММ, так и в формате ЧЧ:ММ:СС (т.е. с точностью до секунд).

### **2.4 Управление конфигурациями СГ32.**

### **2.4.1 Конфигурация СГ32**

Конфигурацией СГ32 называется совокупность параметров установленных в нее модулей. Для управления установленными модулями необходимо подтвердить конфигурацию – сохранить тип и положение модулей в энергонезависимой памяти СГ32.

После установки модуля (или его замены на другой тип) он получает статус **Replaced** (заменен). Для того, чтобы получить возможность настроить модуль и следить за его состоянием необходимо подтвердить конфигурацию. Выберите пункт меню «Save configuration» для подтверждения конфигурации СГ32.

После подтверждения конфигурации модуль получит статус **OK** (или **FAULT** в случае аварии), и его состояние будет отслеживаться.

При извлечении модуля из СГ32 отсутствующий модуль получает статус **Absent** (отсутствует). При этом конфигурация считается неподтвержденной.

Примечание: При замене модуля в слоте на модуль того же типа модуль не считается замененным.

Примечание: Процедура подтверждения конфигурации не требует перезагрузки СГ32.

# **2.4.2 Использование пресетов**

Для более легкого и быстрого управления конфигурацией в СГ32 предусмотрены *пресеты*. Пресет – совокупность конфигурации всех модулей с учетом их месторасположения в СГ32. Конфигурация модуля хранится применительно к определенному слоту, в который он был установлен при создании пресета. При переносе модуля из одного слота в другой, он не получит сохраненной в пресете конфигурации.

В СГ32 имеется 8 ячеек для хранения пресетов. Вы можете сохранять пресеты в любую из них (и перезаписывать имеющиеся пресеты) и загружать их в последствии без необходимости настраивать каждый модуль.

При загрузке пресета изменяется конфигурация каждого модуля, который установлен в соответствии с загружаемым пресетом.

Примеры ниже поясняют использование пресетов.

Пример 1: пресет содержит конфигурацию из 16 модулей **Modulator M03.1,** настроенных определенным образом. Если при загрузке пресета в СГ32 установлены только 8 таких модулей, то эти модули будут настроены в соответствии с настройками пресета. Остальные модули будут помечены как отсутствующие.

Пример 2: пресет содержит конфигурацию из 8 модулей **Modulator M03.1** и 8 модулей **Modulator M04.1,** настроенных определенным образом. Если при загрузке пресета поменять установленные модули (все модули типа M03.1 на M04.1 и наоборот), то ни один из модулей не будет настроен в соответствии с пресетом, и все модули будут помечены как новые, так как расположение модулей определенного типа в пресете не совпадает с их реальным расположением.

Если в примере 2 переставить не все модули, а только половину из них, оставив по 4 модуля каждого типа на своих местах, переставленные модули будут помечены как новые и не получат новых настроек из пресета, остальные же приобретут настройки в соответствии с пресетом.

Примечание: для сохранения пресета требуется, чтобы конфигурация была подтверждена.

Внимание! Возможность управления пресетами присутствует только при управлении СГ32 по протоколу Telnet.

Для входа в меню пресетов перейдите в раздел «Modules management» и выберите пункт «Presets». В таблице будут отображены ячейки пресетов с именами в левой колонке и комментариями к ним в правой. Для управления пресетами переместите селектор меню на ячейку и используйте горячие клавиши, показанные под таблицей: L, S, R, I, DEL:

– L загружает выбранный пресет в качестве текущей конфигурации;

– S сохраняет текущую конфигурацию СГ32 в выбранную ячейку;

– R позволяет изменить имя и комментарий пресета в ячейке;

– I отображает имя и комментарий в сообщении (полезно, когда комментарий не помещается на экран);

– DEL удаляет пресет из ячейки.

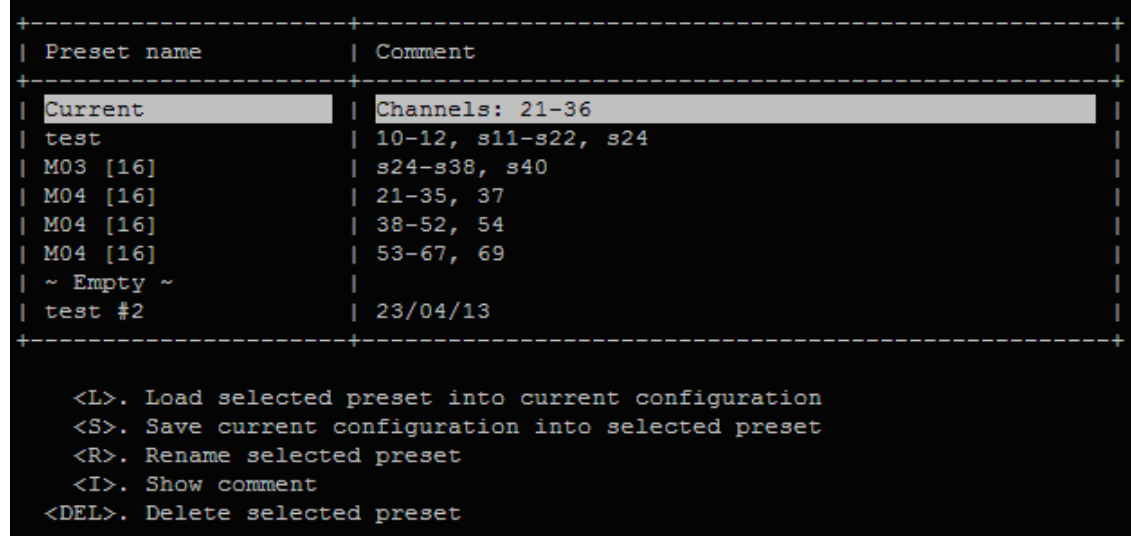

Надпись «~ Empty ~» означает, что ячейка пуста.

При сохранении нового пресета или переименовании имеющегося появляется меню ввода имени и комментария:

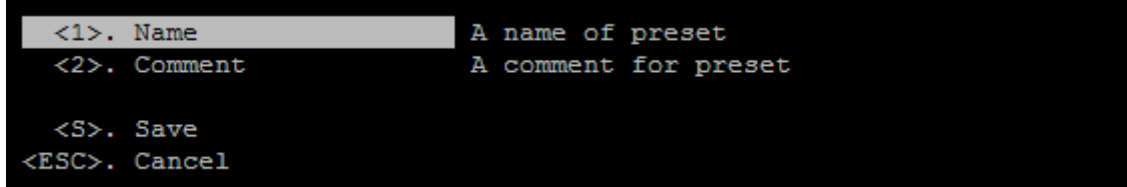

Введите имя пресета (Name) и, если требуется, комментарий (Comment) и подтвердите операцию нажатием пункта «Save» или отмените ее нажатием «ESC».

# **3. Мониторинг состояния СГ32**

## **3.1 Слежение за состоянием**

Сводная информация о состоянии СГ32 и составляющих ее компонентов и установленных модулей содержится в разделе **Headend Status** (см. пункт 2.1). Состояние каждого модуля в отдельности можно просмотреть в таблице модулей (**Modules management**).

В штатном режиме работы все параметры раздела **Headend Status** принимают значение NORMAL.

Параметр Common status отражает общее состояние СГ32 и может принимать значения ALARM (авария) и NORMAL (нормальный режим работы). Общее состояние СГ32 изменяется на аварийное (ALARM) при отклонении значения любого из перечисленных ниже параметров (кроме Network) от нормального. При этом индикатор работы на лицевой панели СГ32 изменяет цвет с зеленого на красный.

Параметр Clock отражает состояние часов реального времени. При сбое в работе часов он принимает значение ERROR (ошибка).

Параметр Modules показывает состояние модулей. Если в каком-то из модулей происходит авария, параметр изменяет значение на ERROR. Параметр также может иметь значение WARNING при установке нового модуля до подтверждения конфигурации и при отсутствии модулей.

Параметр Network показывает состояние сети Ethernet. Он принимает значение ERROR (ошибка) при отсутствии подключения по сети Ethernet. Используйте его как индикатор работы сети Ethernet при настройке СГ32 через последовательный порт.

Параметр Temp. status отражает показания температурного датчика СГ32 и имеет комбинированную функцию. При сбое в работе датчика параметр принимает значение ERROR. Если же датчик работает нормально, параметр показывает тепловое состояние СГ32: штатный режим (NORMAL), слабый перегрев (Warning), сильный перегрев (OVERHEAT).

Параметр Memory отображает возможные ошибки энергонезависимой памяти СГ32. В случае их возникновения он принимает значение ERROR.

Параметр Board Temperature показывает текущую температуру внутри корпуса СГ32.

Для слежения за состоянием СГ32 также можно использовать протокол SNMP, а именно – SNMP трапы (уведомления).

SNMP трап содержит подробную информацию о произошедшем событии.

СГ32 уведомляет о следующих событиях:

- а) запуск СГ32 (холодный старт, теплый старт);
- б) перезагрузка СГ32 (произведенная пользователем);
- в) изменения в состоянии СГ32:
	- изменение конфигурации СГ32;
	- изменение значения параметра раздела **Headend status**:
		- $-$  состояние часов ( $_{\text{clockStatus}}$ );
		- состояние модулей (moduleStatus);
- $-$  СОСТОЯНИЕ ТЕМПЕРАТУРНОГО ДАТЧИКА (temperatureStatus);
- тепловое состояние СГ $32$  (temperatureStatus);
- $-$  состояние энергонезависимой памяти ( $\text{memoryStatus}$ );
- изменение состояния модуля (см. пункт 2.2).

В качестве идентификационных данных в трапе содержится имя СГ32 (headendName), установленное через переменную iso.org.dod.internet.mgmt.mib-2.system.sysName (1.3.6.1.2.1.1.5.0), и серийный номер. Чтобы воспользоваться данной опцией, включите ее в настройках СГ32 (см. пункт 2.3.2).

### **3.2 Устранение ошибок**

При работе СГ32 возможно возникновение ошибок, которые отражаются в разделе **Headend status.**

В таблице ниже приведены возможные ошибки СГ32 и методы их устранения. Выполняйте поочередно действия, описанные в колонке «Возможные методы устранения» по очереди, до устранения проблемы.

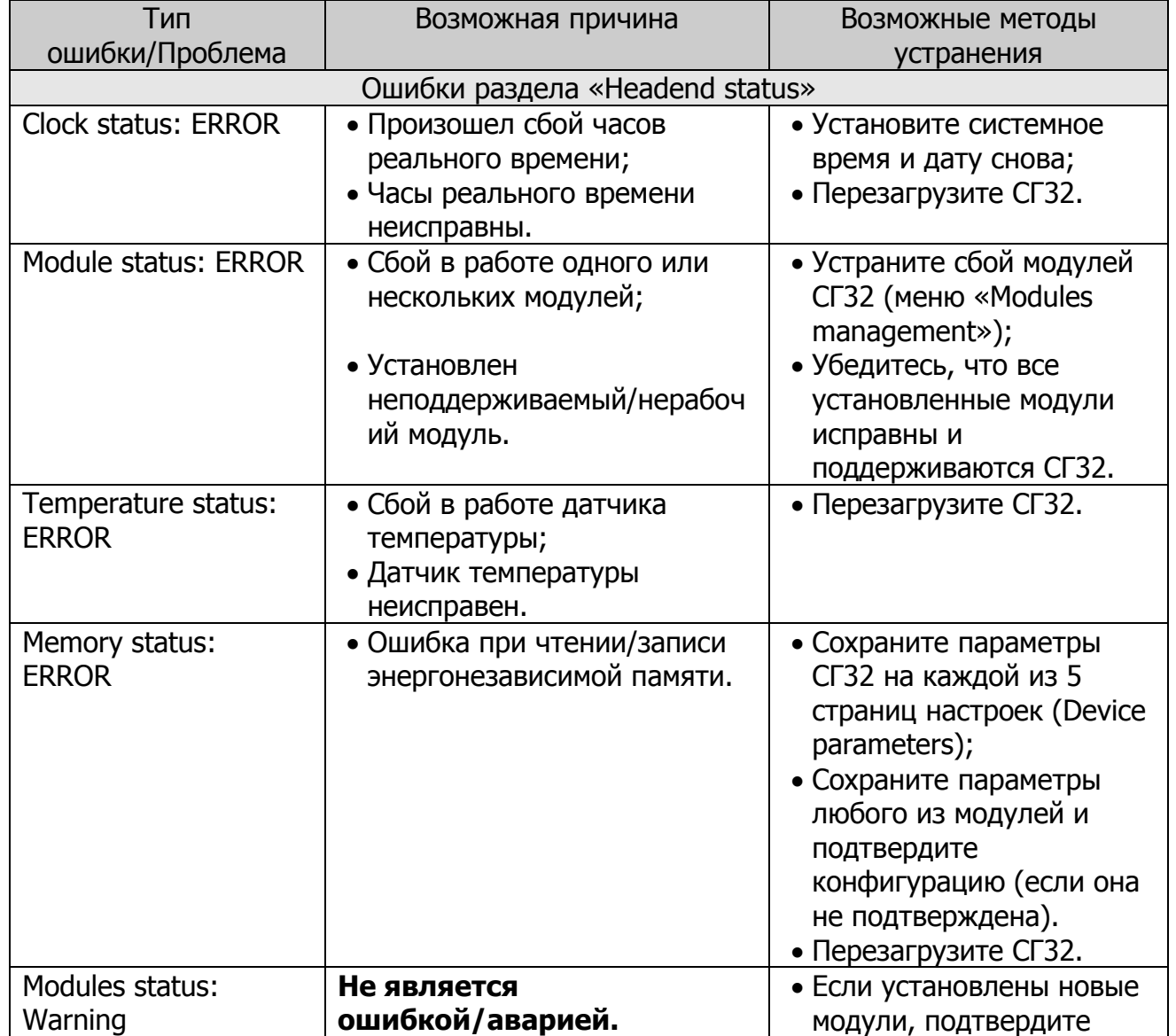

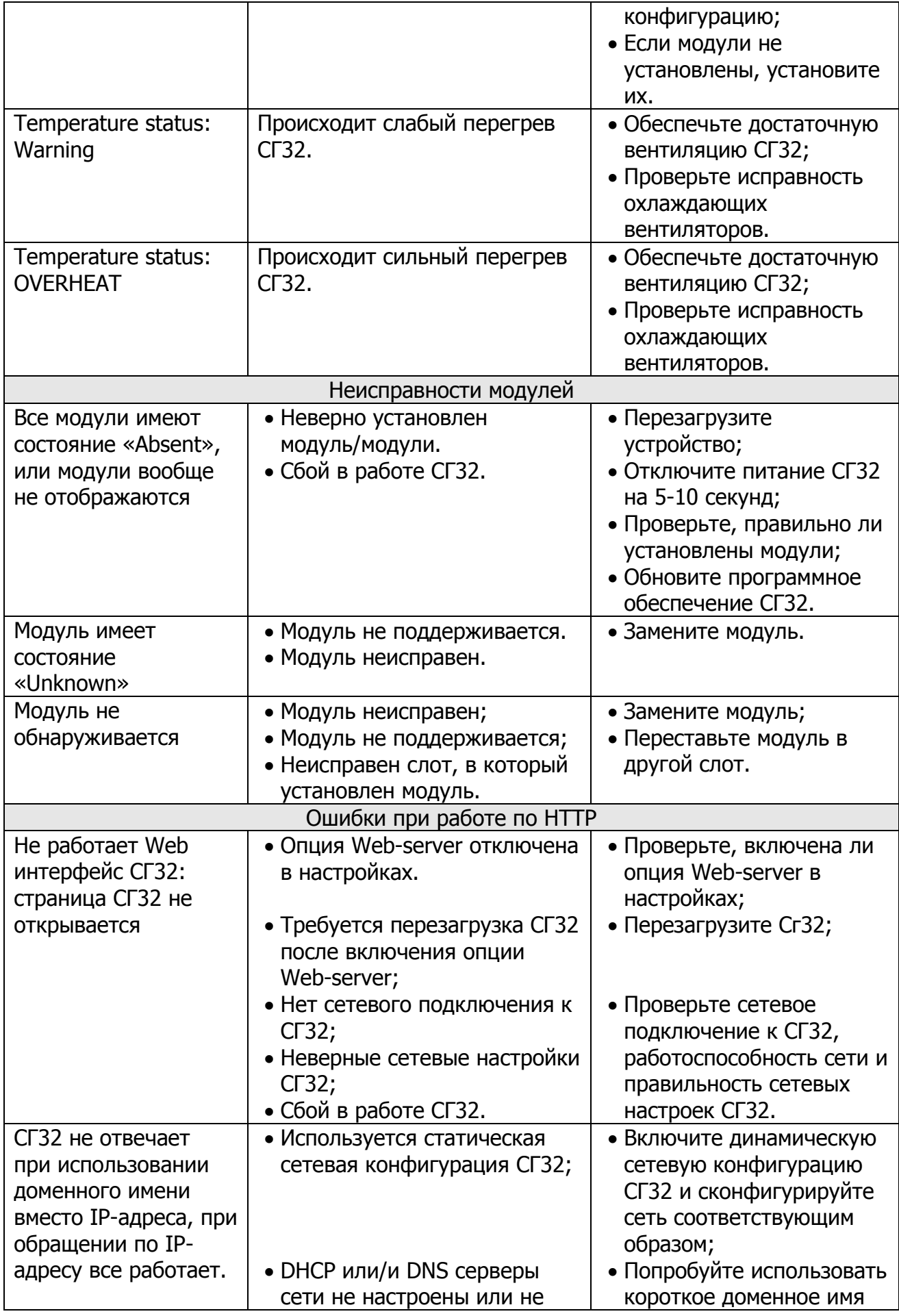

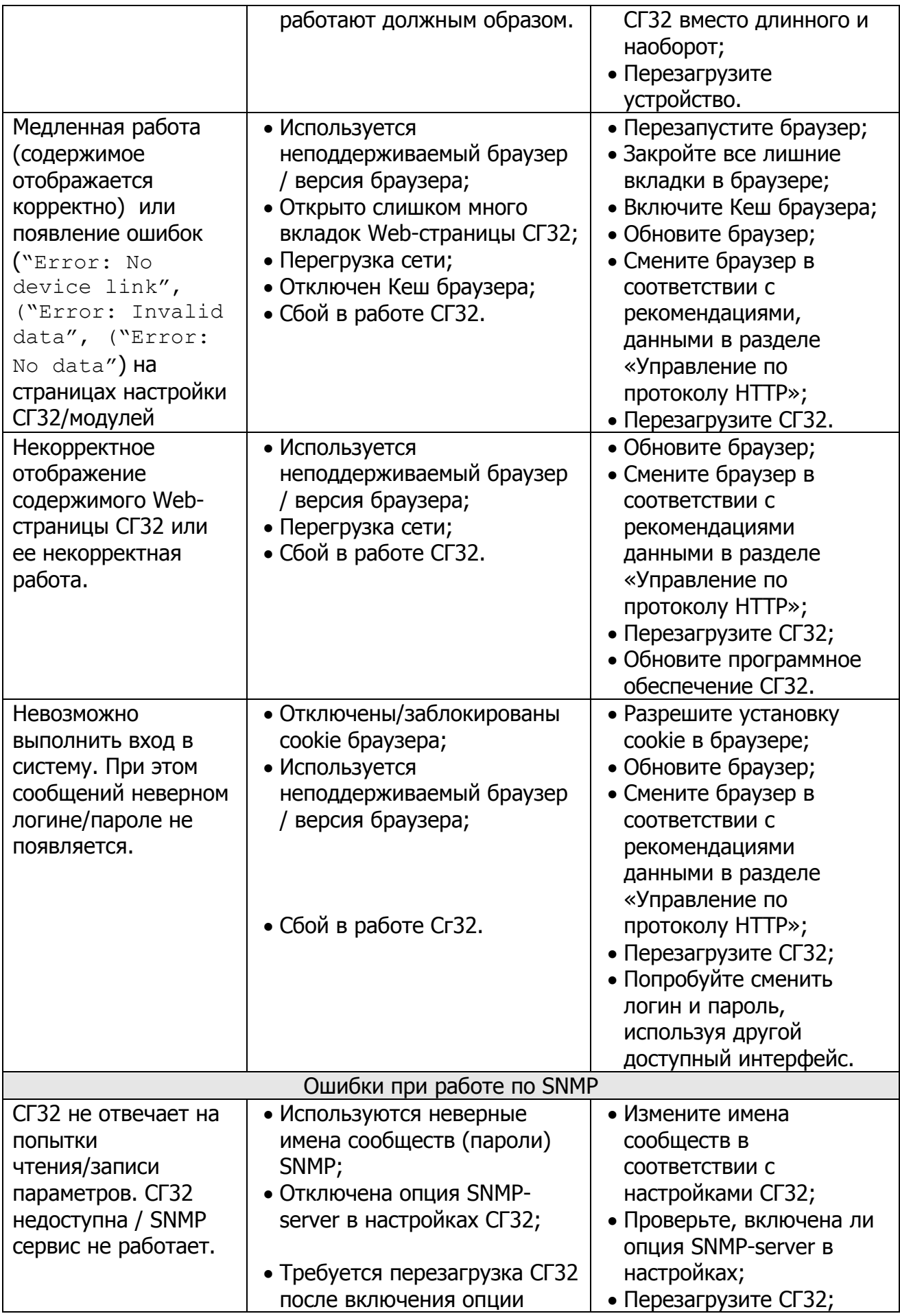

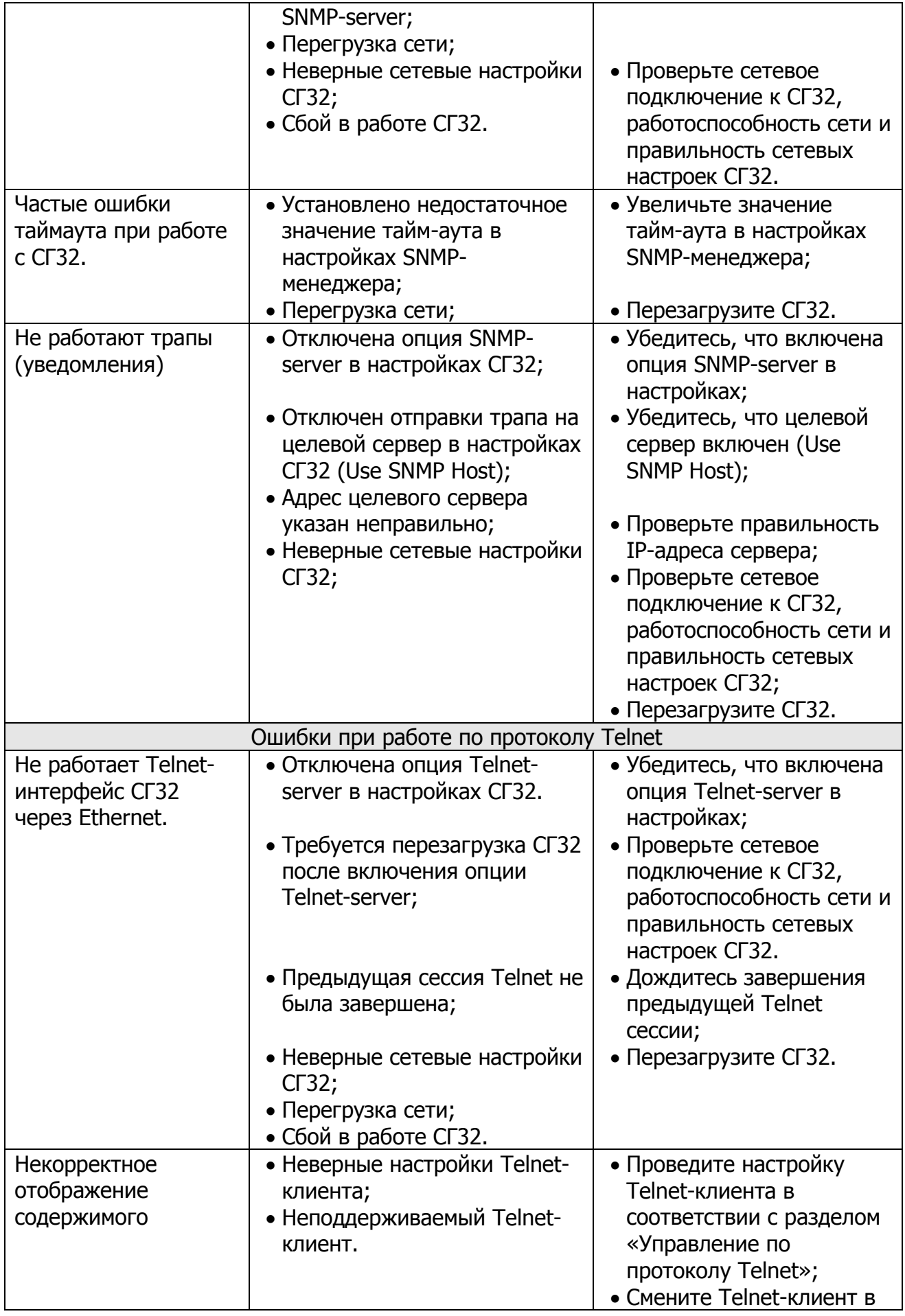

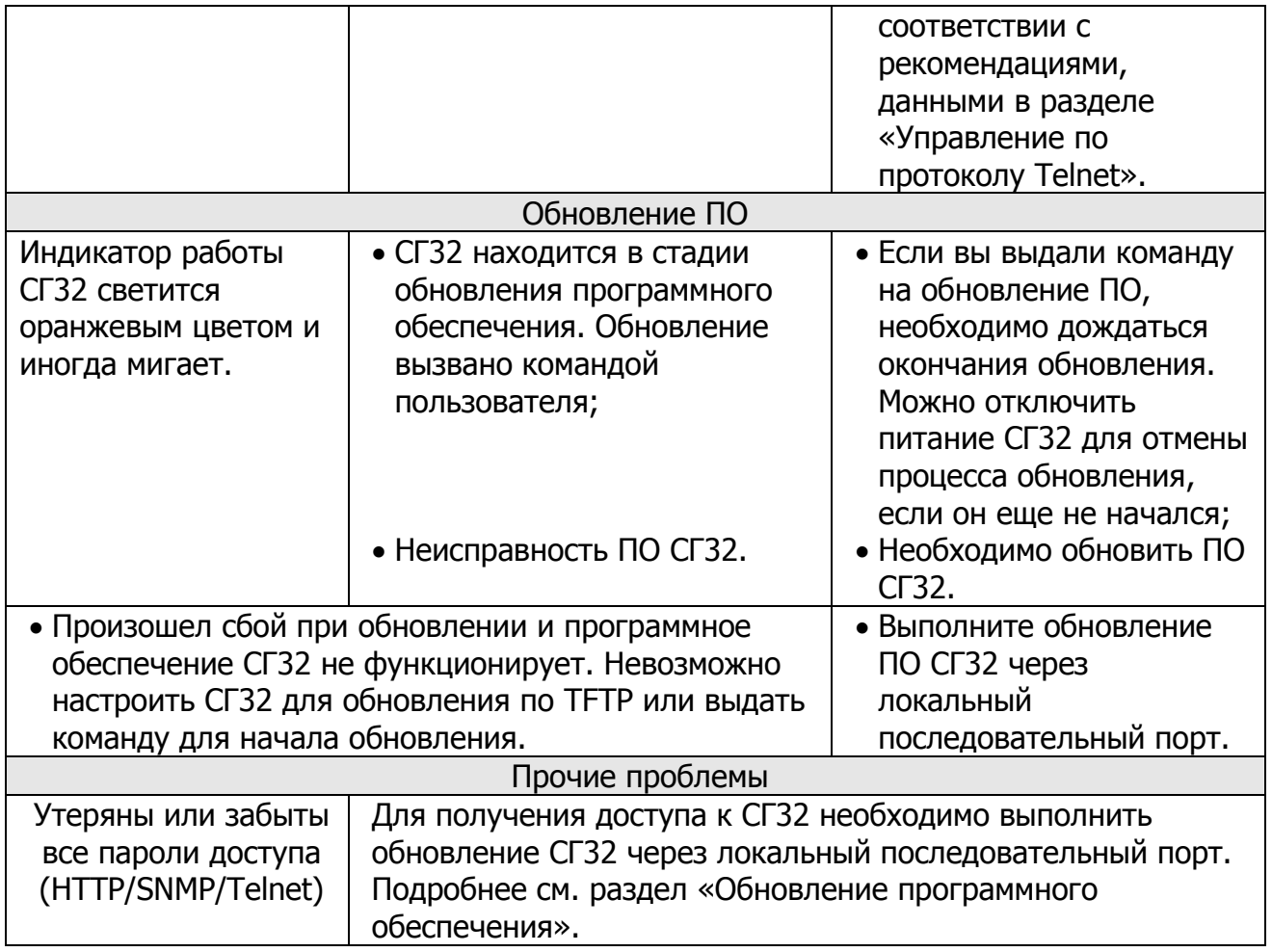

Внимание! При невозможности подключения к СГ32 по одному из интерфейсов, воспользуйтесь другим доступным интерфейсом или локальным последовательным портом (Telnet, см. раздел 1) для устранения неисправности.

Если ничего не помогло:

Если при возникновении проблем или ошибок СГ32 не удалось их исправить в соответствии с приведенными рекомендациями, попробуйте отключить питание СГ32 на 5-10 минут и проведите диагностику снова.

Также рекомендуется обновить программное обеспечение СГ32, если установлена его устаревшая версия.

Если все вышеперечисленные методы не помогли устранить неисправность, обратитесь к фирме-изготовителю.

# **4. Обновление программного обеспечения**

### **4.1. Общие сведения**

В СГ32 предусмотрена возможность обновления ее программного обеспечения (ПО) для расширения функциональных возможностей.

Каждая версия ПО имеет уникальный номер. Для выполнения обновления необходимо, чтобы номер версии ПО, опубликованного на сайте [www.planarchel.ru](http://www.planarchel.ru/) (раздел Головная станция СГ32), был больше номера (или равен) версии ПО, установленного в СГ32. Просмотреть текущую версию ПО СГ32 можно в разделе Identification.

Выполнить обновление можно двумя способами: через локальный последовательный порт **LOCAL** и через интерфейс **ETHERNET** c TFTPсервера.

Выберите подходящий способ и выполните действия, описанные в соответствующей главе данной документации (4.2 или 4.3). Для начала процесса обновления ПО СГ32 нужно выдать «команду обновления ПО» (Firmware Update), используя один из интерфейсов настройки СГ32:

- Telnet: System settings > Firmware update;
- Web: System settings > Firmware update > Кнопка «Update»;

SNMP: sg32.systemSettings.firmwareUpdate > записать «1» (Start).

Если СГ32 исправна, и все действия, необходимые для обновления ПО выполнены правильно, запустится процесс обновления, который занимает в среднем 2-5 минут. На время процедуры индикатор работы СГ32 загорится оранжевым цветом. По окончании процедуры обновления СГ32 перейдет в штатный режим работы автоматически.

Внимание!: при выполнении обновления программного обеспечения не рекомендуется отключать питание СГ32, если процесс обновления уже начался. В противном случае, ПО СГ32 будет повреждено. Для восстановления работоспособности СГ32 потребуется его повторное обновление.

Если по каким-то причинам обновление не удалось, СГ32 вернется в штатный режим работы через некоторое время, при условии, что программное обеспечение не было повреждено.

В случае, когда ПО СГ32 все же было повреждено после неудачного обновления (процесс был прерван) и невозможно настроить СГ32 для обновления по TFTP, используйте последовательный порт **LOCAL**.

При внезапном пропадании питания СГ32 во время процесса обновления СГ32 попробуйте выполнить процедуру снова.

# **4.2. Обновление через TFTP**

Ниже перечислены этапы проведения обновления по TFTP:

- 1. Перед обновлением программного обеспечения запустите и настройте TFTP-сервер в вашей локальной сети. Убедитесь, что сервер доступен;
- 2. Загрузите файл обновлений с сайта [www.planarchel.ru](http://www.planarchel.ru/) (раздел Головная станция СГ32) и разместите его на TFTP-сервере. Файл будет иметь имя sg32 update v0 3 2.bsk. Проследите, чтобы файл находился в корневой директории сервера;
- 3. Укажите IP-адрес TFTP-сервера в настройках СГ32 и убедитесь в правильности сетевой конфигурации СГ32. Если TFTP-сервер находится в разных с СГ32 подсетях, проверьте, правильно ли указан адрес шлюза по умолчанию в настройках СГ32.

4. После этого, выдайте команду начала обновления ПО (Firmware Update). СГ32 перезагрузится, и через некоторое время начнется процесс обновления.

# **4.3. Обновление через последовательный порт LOCAL**

Ниже перечислены этапы проведения обновления через порт **LOCAL**:

- 1. Перед обновлением программного обеспечения подключите СГ32 к компьютеру через последовательный порт **LOCAL**;
- 2. Загрузите файл обновлений с сайта [www.planarchel.ru](http://www.planarchel.ru/) (раздел Головная станция СГ32) и запустите программу обновления программного обеспечения (ее можно скачать на вышеупомянутом сайте);

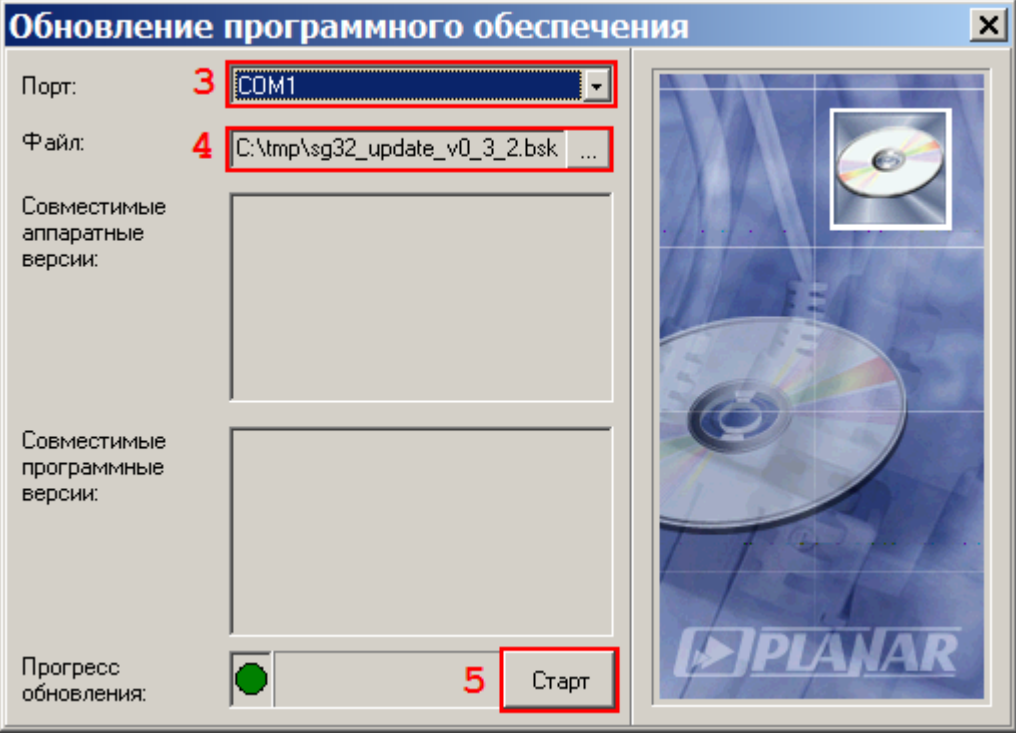

- 3. Выберите COM-порт компьютера, к которому подключена СГ32;
- 4. Укажите расположение файла обновлений в программе;
- 5. Нажмите соответствующую кнопку в программе для начала обновления. В появившемся диалоговом окне нажмите кнопку «Да»:

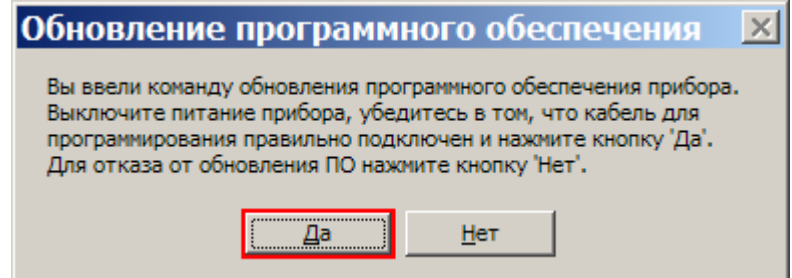

6. Если СГ32 выключена, то для начала обновления просто включите ее. В противном случае используйте один из интерфейсов настройки СГ32 для того, чтобы выдать команду обновления программного обеспечения (Firmware Update). СГ32 перезагрузится и начнется процесс обновления.

Внимание! В случае повреждения ПО СГ32, когда выдать команду обновления невозможно, вместо этого для начала обновления выключите питание СГ32 на 5-10 секунд и включите его снова. Обновление начнется сразу после включения питания.

**Внимание!** После обновления через последовательный порт **LOCAL** все пароли доступа сбрасываются на заводские до выключения питания СГ32!

Вы можете воспользоваться этой функцией, если все пароли доступа к СГ32 будут утеряны или забыты. СГ32 будет принимать пароли по умолчанию до отключения питания. Измените и запишите пароли доступа и перезагрузите СГ32. Если же сброс паролей не требуется, вернуться к прежним паролям, если вы их не изменяли, можно выключением питания СГ32 на 5-10 секунд после обновления.